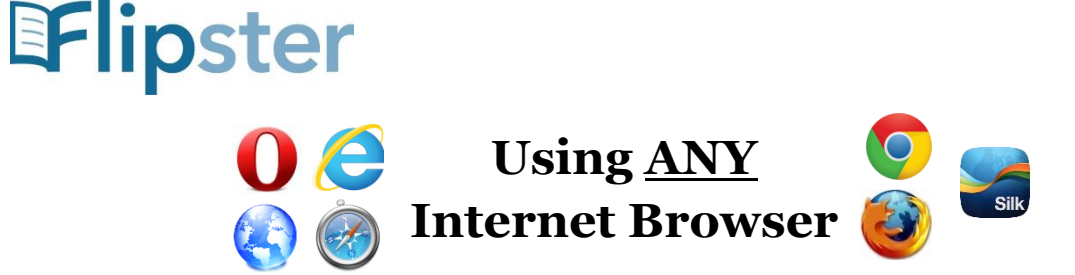

- 1. Go to [www.sachemlibrary.org](http://www.sachemlibrary.org/)
- 2. Click the '**Downloads**' tab at the top of the page.
- 3. Scroll down and click the link for '**Flipster.**'
- 4. Enter your library card barcode number or username, and password then click or tap '**Login**.'
- 5. Browse through different 'Categories' of magazines on the left, or browse the 'Latest Issues' or 'All Issues' at the center of the page. You may also search for a title at the top of the page.
- 6. To read an issue, simply click or tap on the cover image or '**Read This Issue'** link. The Flipster page will stay open in its own browser window so you can return to it and select other magazine issues.
- 7. You can click or tap the "Menu**"** icon in the top left to view options including Contents, Pages, Search and All Issues. On desktop computers, the menu is automatically open at the right side of your screen.
	- a. '**Contents**' gives Table of Contents for that issue click or tap any section to go right to it (NOTE: On desktop computers, "Contents" is included in the "All Issues" listing)
	- b. '**Pages**' shows you thumbnail images of all pages in the issue click or tap to go to the full-size pages
	- c. '**Search**' allows you to search for a particular word in that issue
	- d. '**All Issues**' will show you all available back issues of that magazine click or tap an issue to open it
- 8. Swipe your finger left or right to flip through the pages of the magazine. You may also use the arrows provided to flip through the pages.
- 9. Close the browser window when finished reading an issue. You do NOT need to Logout of Flipster when you are finished, simply close any browser windows using Flipster.

If you have any problems or questions, please contact the Adult Reference Desk at the Library.